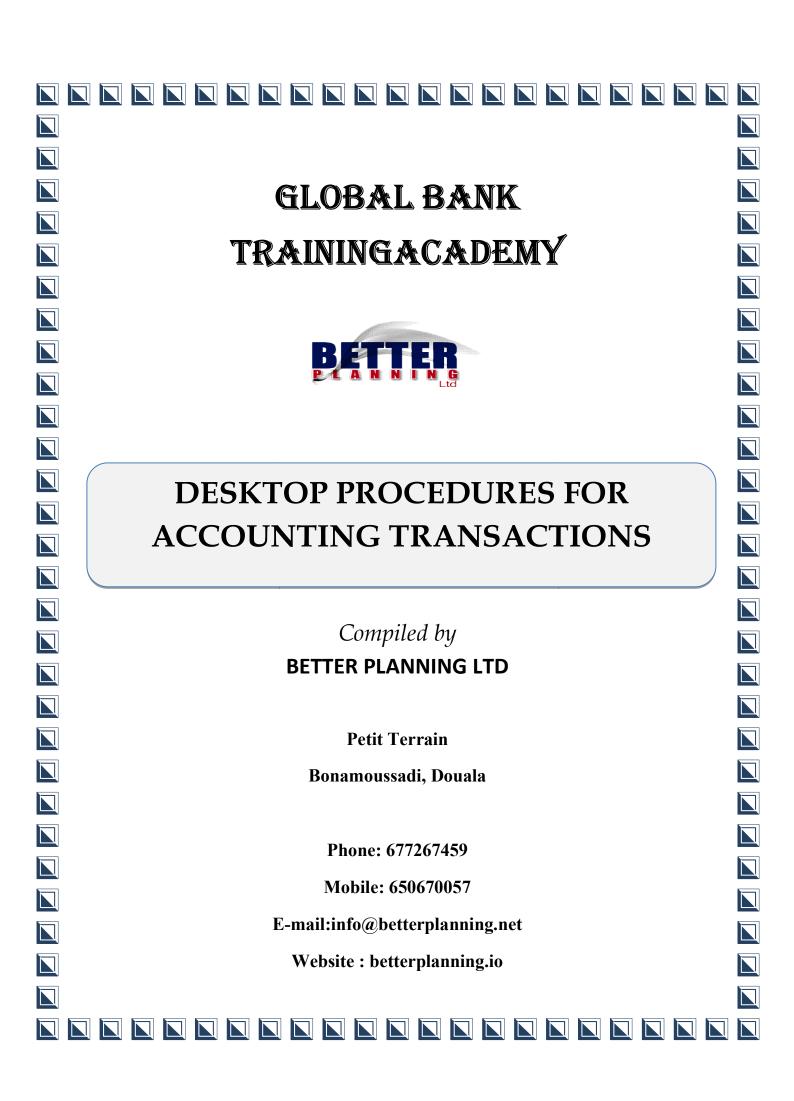

# Contents

| Module Features                            | 3    |
|--------------------------------------------|------|
| 1.0 STARTING GLOBAL BANK                   | 6    |
| 2.0 PERFORMING ACCOUNTING ENTRIES          | 7    |
| 2.1 Validate Accounting Entries            | 9    |
| 3.0 Fixed Asset Entry (Acquisition)        | . 10 |
| 3.1 Fixed Asset Entry (Accounting)         | . 11 |
| 3.2 List of fully depreciated assets       | . 12 |
| 4.0 END OF WEEK WESTERN                    | . 13 |
| 5.0 GENERATE CUSTOMER INTEREST JOURNAL     | . 15 |
| 5.1 Run Customer Interest                  | . 17 |
| 5.2 Generating SMS banking monthly Charges | . 18 |
| 5.3 Generate GL account History            | 20   |

#### Introduction

An organization's General Ledger is a very important book because it's a summary book of all accounting books of the organization. One would not be wrong to term an organization's General ledger as 'The book of books. This is not different in any way with a bank's General Ledger. It is from this conception that *Global bank* has a specialized module to handle all operations involving transfers of entries from all respective journals into 'The book of books' making it easy to view the financial health of a bank from this single point of reference.

#### **Module Features**

This module competently handles banking operations involving

- ✓ Vouchers postingoperations,
- ✓ FixedAssetspostingoperations.
- ✓ Running Customer Interestoperations
- ✓ Updatingaccounting balances
- ✓ Generating reports (e.g. income and expenditure, balance sheet, etc)
- ✓ Generating GL statistics and reports.

NB: The words Customer and Member are Interchangeable. They can be replaced by the work 'CLIENT'.

#### **Pre-requisite**

✓ Banking operationsknowledge

- ✓ Basic computingskills
- ✓ Basic accountingskills

#### **Audience**

- ✓ This module is suitable for:
- ✓ Bank Operations supervisors
- ✓ Bank Tellers
- ✓ Bank managers
- ✓ Bank accountants
- ✓ Bank MIS
- ✓ Banking and finance students
- ✓ Prospective bankers

### **Module objectives**

After completion of this module, the user should be able to:

- ✓ Post Vouchers
- ✓ Post FixedAssets.
- ✓ Run Customer Interestoperations
- ✓ Update accounting balances
- ✓ Generate reports (e.g. income and expenditure, balance sheet, etc)
- ✓ Executepayrollaccounting

✓ Generate GL statistics and reports

### **1.0 STARTING GLOBAL BANK**

You will need to start Global Bank at all times before working.

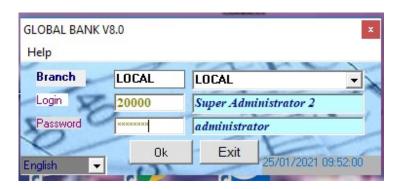

- > Double click on the global bank icon on the screen
- > Fill in your user information( login id , password)
- ➤ Click on ok
- ➤ Click on start
- ➤ Click on bank op. To start the working interface

### 2.0 PERFORMING ACCOUNTING ENTRIES

#### Bank GL launch form

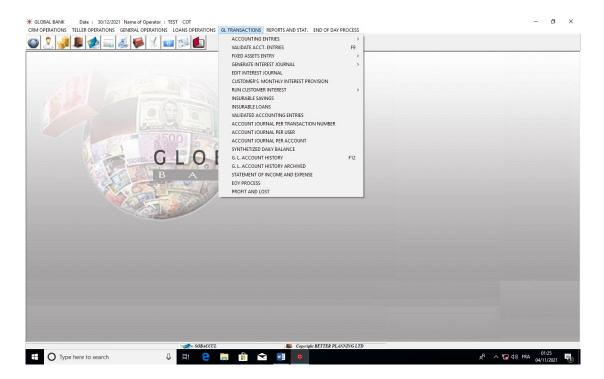

- Click on the START command to display Bank GL module icon.
- Click on **Bank GL** to enter operation module.

**NB:** Users are only able to view modules and work with menus and submenus that they have been assigned privileges to. If you are unable to work with any module, menu or submenu, contact your system administrator.

This menu groups tools that are used for posting transactions into the bank's general ledger.

Follow the procedure to post journal entries into the general ledger.

#### **Procedure**

- ✓ Click on**GL transaction**
- ✓ Click on **Accounting entries**
- ✓ Click on the **New** button to prepare form for a new entry
- ✓ Select journal and corresponding GL account number
- ✓ Click on **OK**.
- ✓ Repeat process from start again to add other journal entries for posting
- ✓ Click on **validate** to validate posting of all journal entries to GL

Accounting transaction forms

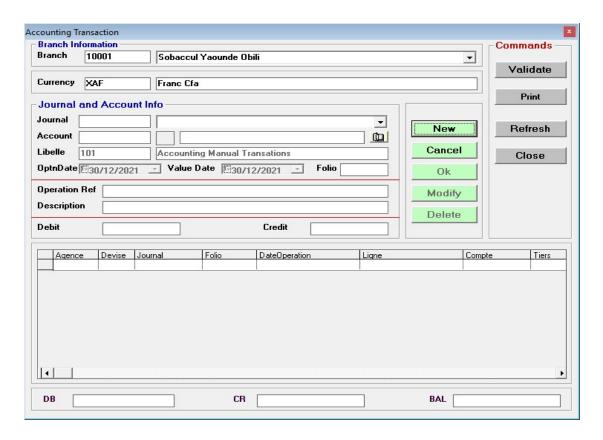

NB: The Global Bank application has a menu for Accounting entries single and accounting entries multiple. The accounting entries multiple menu accept multiple accounting entries.

# 2.1 Validate Accounting Entries

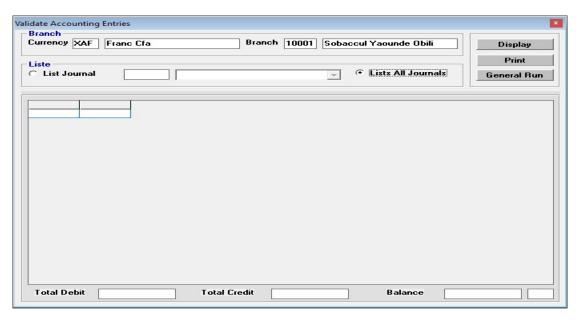

This tool is used to validate accounting entries in the system. It makes it possible to run many accounting entries at once

- ✓ Click on transaction
- ✓ Click on validateacc entries
- ✓ Choose you list option by selecting to list particular journals or list all journals
- ✓ Click on **display** to display journals to run
- ✓ Click on General Run to run too run displayed journal

### 3.0 Fixed Asset Entry (Acquisition)

These are assets that are depreciated or amortized as they are used over time in the running of a business. Each class of asset normally has its useful life and the straight-line method of depreciation is generally used to calculate the annual depreciation as enshrined in the OHADA accounting plan.

#### **Procedure**

- ✓ Click on GL *Transaction*
- ✓ Click on *FixedAsset Entry*
- ✓ Click on *acquisition*
- ✓ Fill the *Asset code* and *Asset description*.
- ✓ Select asset localisation
- ✓ Select asset type.
- ✓ Enter asset purchase details by entering invoice number, name of supplier, asset guarantee and method of purchase
- ✓ Enter purchase date, start date of asset usage, end date of asset usage, life span and initial value of asset
- ✓ Chooseperiodicity of accounting
- ✓ Choose the respective GL account numbers for amortisation and depreciation
- ✓ Click on validate.

It should be noted here that; Assets would appear under fixed asset acquisition menu only after they have been registered at the level of accounting entries.

#### Fixedassets acquisition form

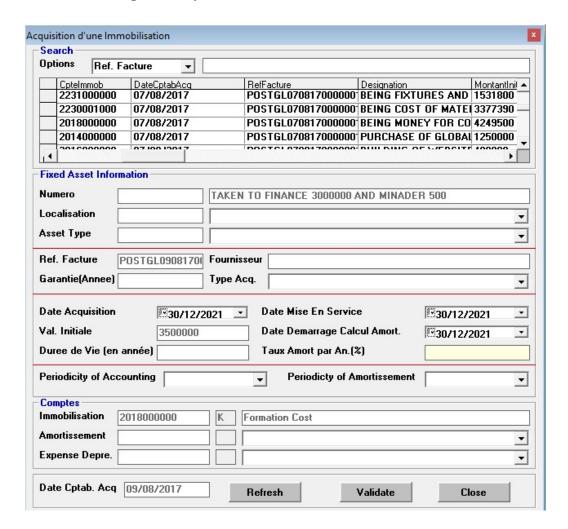

### 3.1 Fixed Asset Entry (Accounting)

This tool is used to view all registered assets of the bank, their respective depreciation schedules and to make any accounting adjustments on assets.

### To viewregisteredassets

- ✓ Click on *GLTransaction*
- ✓ Click on FixedAsset Entry
- ✓ Click on *Accounting*

- ✓ select display criteria
- ✓ Click on **display** to display assets

### For updating an asset

- ✓ Search for asset in the system by immobilization account, asset description or by ref. facture.
- ✓ Select asset from grid
- ✓ Make necessary adjustments
- ✓ Click on update to validate adjustments

### 3.2 List of fully depreciated assets

Here you can see a list of all assets that have been depreciated fully.

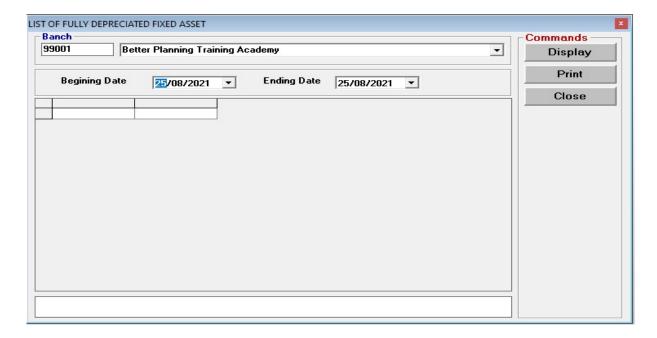

- ✓ Click on *GLTransaction*
- ✓ Click on *FixedAsset Entry*

### ✓ Click on *list of fully depreciated assets and display*

### **4.0 END OF WEEK WESTERN**

For the accountant, there is an automatic weekly reconciliation of western union entries with the head office and the branch. This operation is done every Monday.

**NB**: if this is not done the MIS officer will not be able to do the day's run

#### **Procedure**

- ✓ Click on Transaction
- ✓ Click on **End of week western**
- ✓ Select the operation type i.e. Envois (for all sent transfers) and Receptions (for all paid transfers).
- ✓ Enter starting date (i.e. the Monday of the previous week) and end date (i.e. the Saturday of the previous week).
- ✓ Click on **Display** to view the entries
- ✓ Click on **print** to print a hard copy of the entries
- ✓ Click on <u>accounting</u> to post entry to GL

**NB**: This operation does a cumulative sum of the entries for the period selected Make sure that the 386.... and 381...... Should be at zero after this operation is done.

### End of week western union transmission form

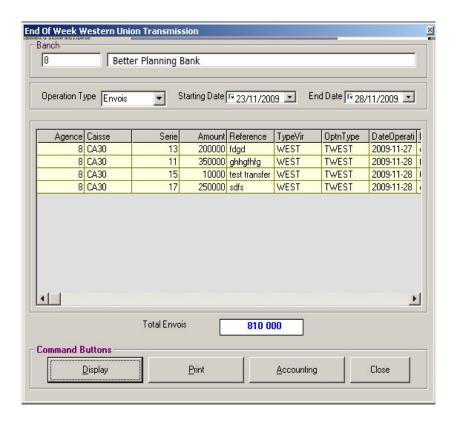

### **5.0 GENERATE CUSTOMER INTEREST JOURNAL**

This tool is used to generate customer interest journal either per account or for all accounts.

- ✓ Click on *GL Transaction*
- ✓ Click on Generate Customer Interest Journal
- ✓ Choose entry and end dates to define period
- ✓ Choose customer interest option (by company name or by product attribute)
- ✓ Choose company name and product or product attribute
- ✓ Choose account type (courant, daily savings, etc)
- ✓ Choose how you want to generate customer interest (per account (choose start and end account to generate) or for all account)
- ✓ Click on **Generate**to validate

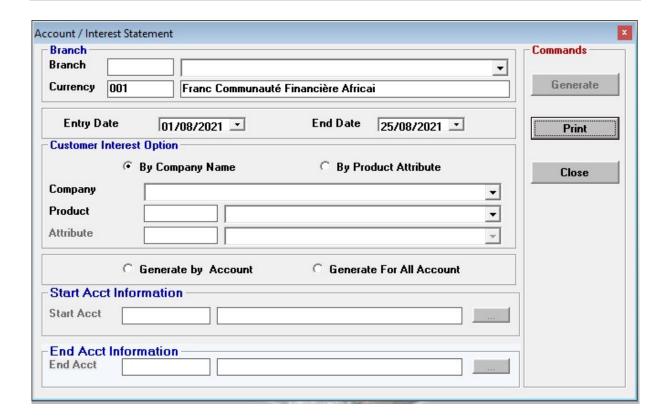

#### **Edit Interest Journal**

This tool is used to edit information on the interest journal entered in the system.

- ✓ Click on *GL Transactions*
- ✓ Click on *Edit Interest Journal*
- ✓ Enter start and end operation dates
- ✓ Click on **Display** to display list of interest journal
- ✓ Select interest journal fromgrid

✓ Make the necessary adjustments in the respective fields. To force an account to collect debit interest change reserved Int status from 1 to zero. Do all othernecessary updates as necessary.

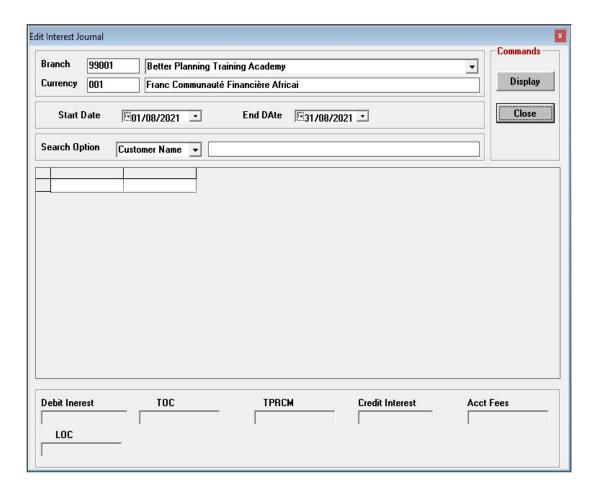

#### **5.1 Run Customer Interest**

This menu is used to run customer interest. In order words, this menu activates the interest to either debit or credit the accounts of the customers.

- ✓ Click on *GL Transactions*
- ✓ Click on Run Customer Interest

- ✓ Enter start, End date, value date and operation date
- ✓ Click on **display** to display accounts involved
- ✓ Click on **accounting** to run customer interest.

It should be noted here that; the run interest menu operates based on the most recent generation of interest that is done.

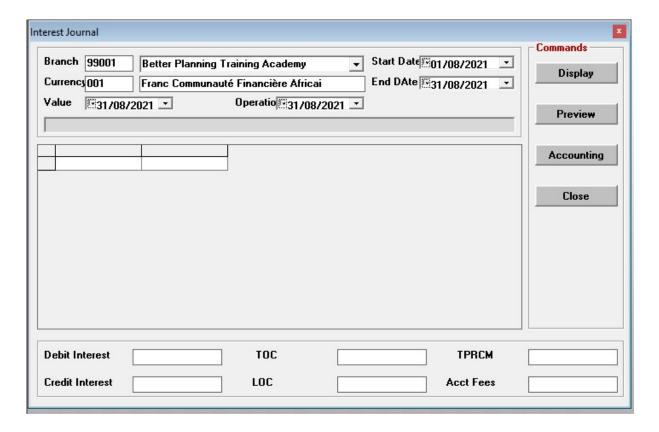

# **5.2 Generating SMS banking monthly Charges**

This process is to collect monthly charges from customers benefiting sms banking services.

- ✓ Click on *GL Transactions*
- ✓ Click on *Generate customer interest Journal*
- ✓ Select sms banking
- ✓ Select date range and click on Generate button
- ✓ Click on close but to close form
- ✓ Click on Customer
- ✓ Click on Run customer interest
- ✓ Select sms banking
- ✓ Select date range, operations and value dates
- ✓ Click on display button
- ✓ *Click on preview to print*
- ✓ Click on accounting button to validate the operation

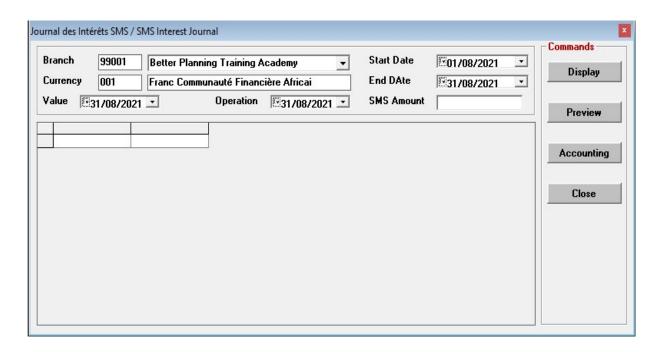

### **5.3 Generate GLaccount History**

This tool is used view general ledger account balances

- ✓ Click on **GL Transactions**
- ✓ Click on GL Account history
- ✓ Select click on the beginning account and select the GL account you wish to view the balance or history.
- ✓ Define period of operation
- ✓ Click on **Display** to display history

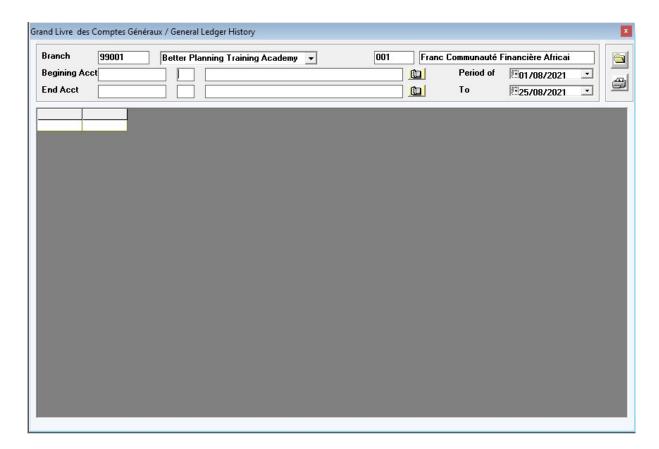